## **BSJ Web EDI システム 「使用期限 検索」について**

## **機能詳細**

製品の使用期限を検索/照会できます。

## **操作方法**

① EDI システムのメインメニューから「マスタ情報」をクリックしてください。

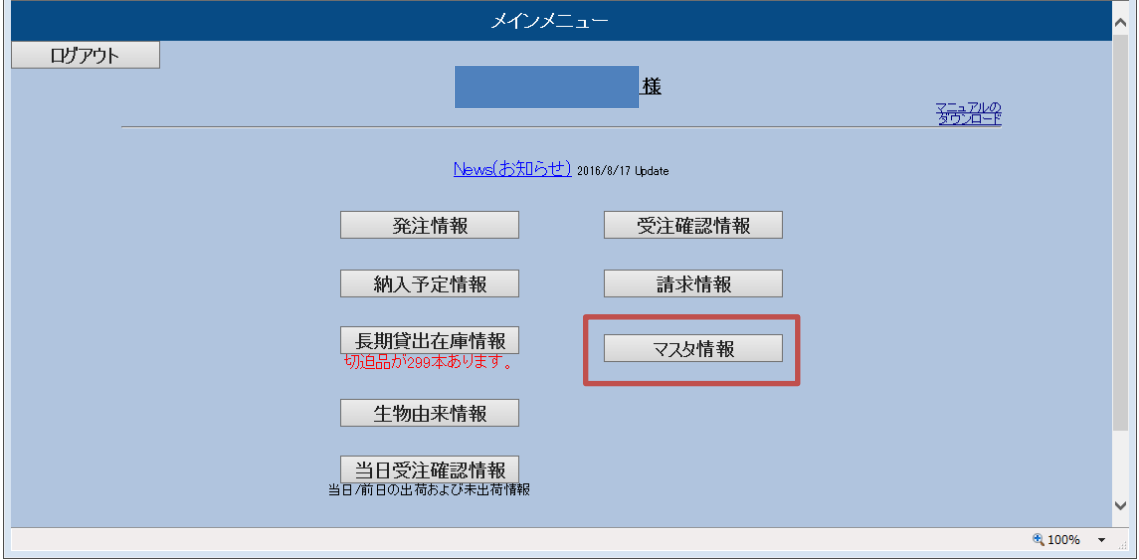

② 「使用期限検索」をクリックしてください。

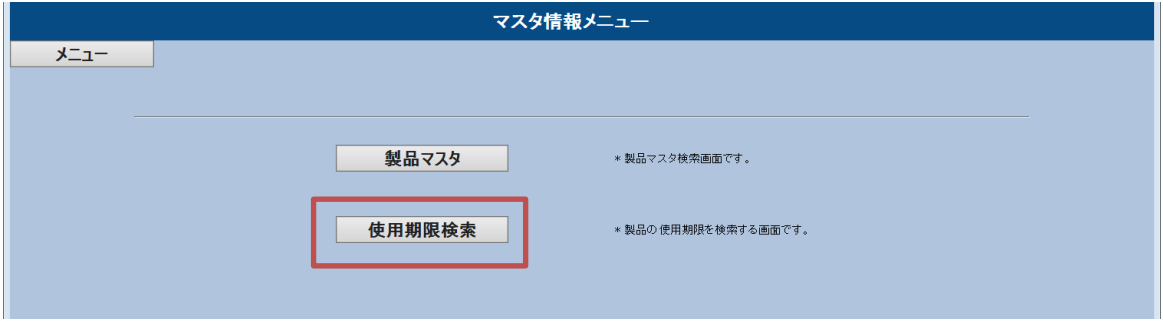

③ 検索画面が表示されます。

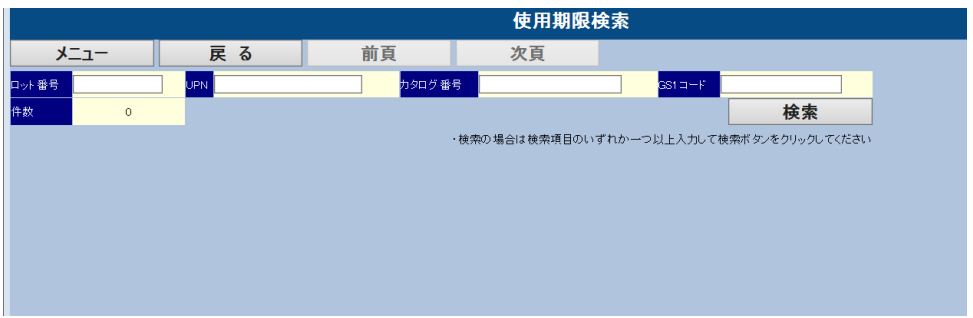

## **画面説明**

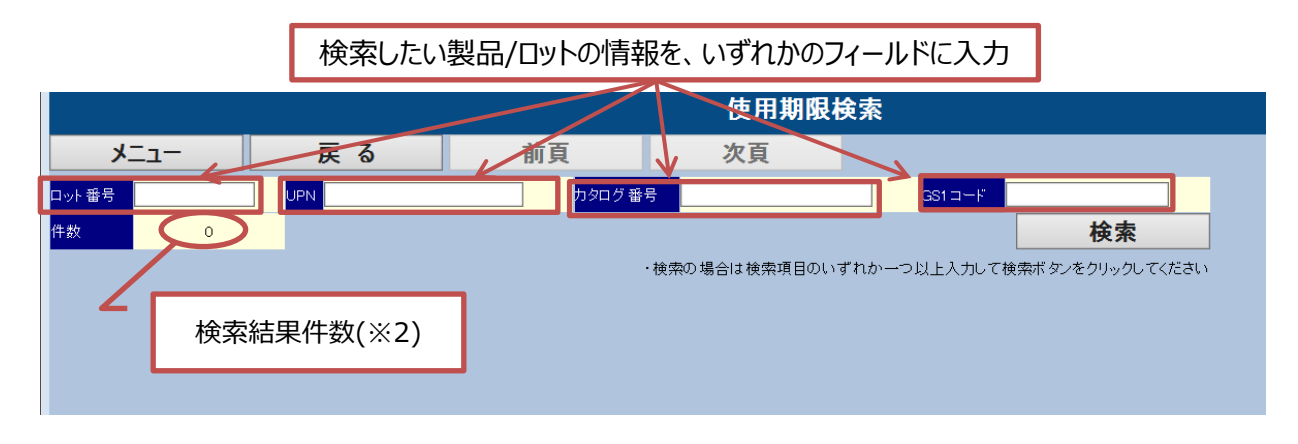

- ※1 情報の一部だけの入力でも、入力した内容を含むデータを表示します。
- ※2 検索結果は 1 ページに 10 件表示されます。11 件以上が該当した場合(「件数」欄に表示) 「次頁」をクリックして 11 件目以降を確認してください。

④ ロット番号、UPN、カタログ番号、GS1 コードのいずれか、検索したい製品情報を入力して検索ボタン をクリックしてください。

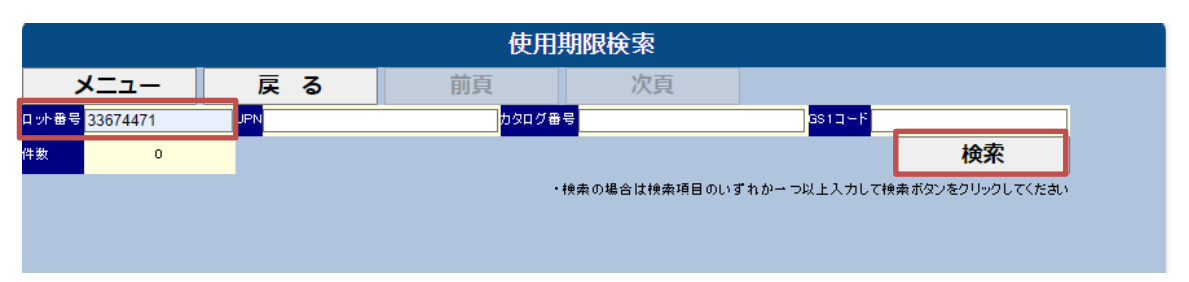

※製品情報を入力しないで「検索」をクリックした場合、検索結果が 1000件以上になる場合はエラー になります。

⑤ 検索結果(例)

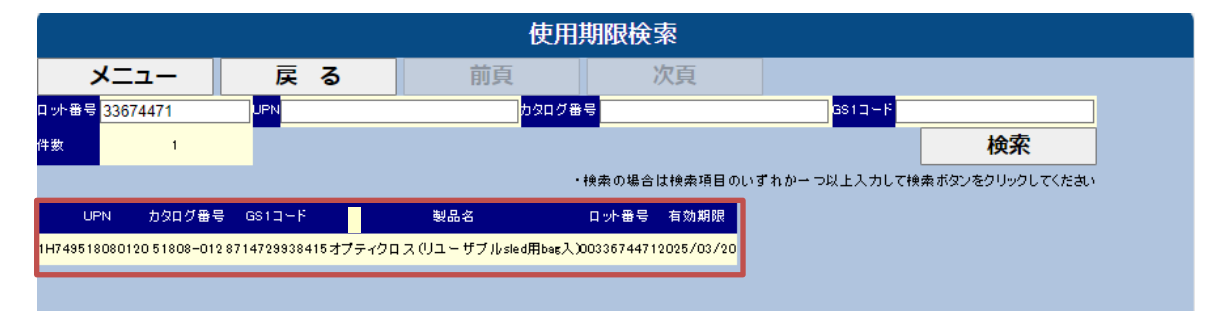